# Comment compléter le fichier de rapportage en ligne pour les fournisseurs ?

Tutoriel

Ce tutoriel concerne les données à communiquer par les fournisseurs de gasoil de chauffage (mazout) ou de propane dans le cadre de l'octroi de l'allocation de chauffage de 225 euros.

Vous serez guidé(e) pas à pas afin de compléter correctement votre rapportage de données de livraisons.

## **1. Avant de compléter votre rapportage**

Munissez-vous de votre carte d'identité ou de votre smartphone.

## **2. Ouvrez la plateforme de rapportage en ligne**

Tapez dans un navigateur internet l'adresse UR[L https://www.fuelpremium.be/.](https://www.fuelpremium.be/)

L'écran suivant apparaît :

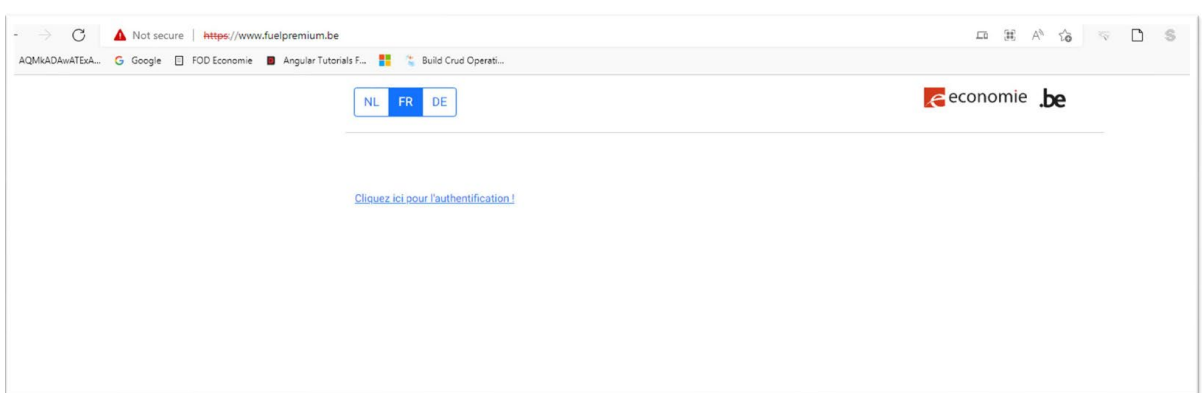

Choisissez votre langue et cliquez sur le bouton « Cliquez ici pour l'authentification ! ».

## **3. Identifiez-vous**

L'écran suivant apparaît.

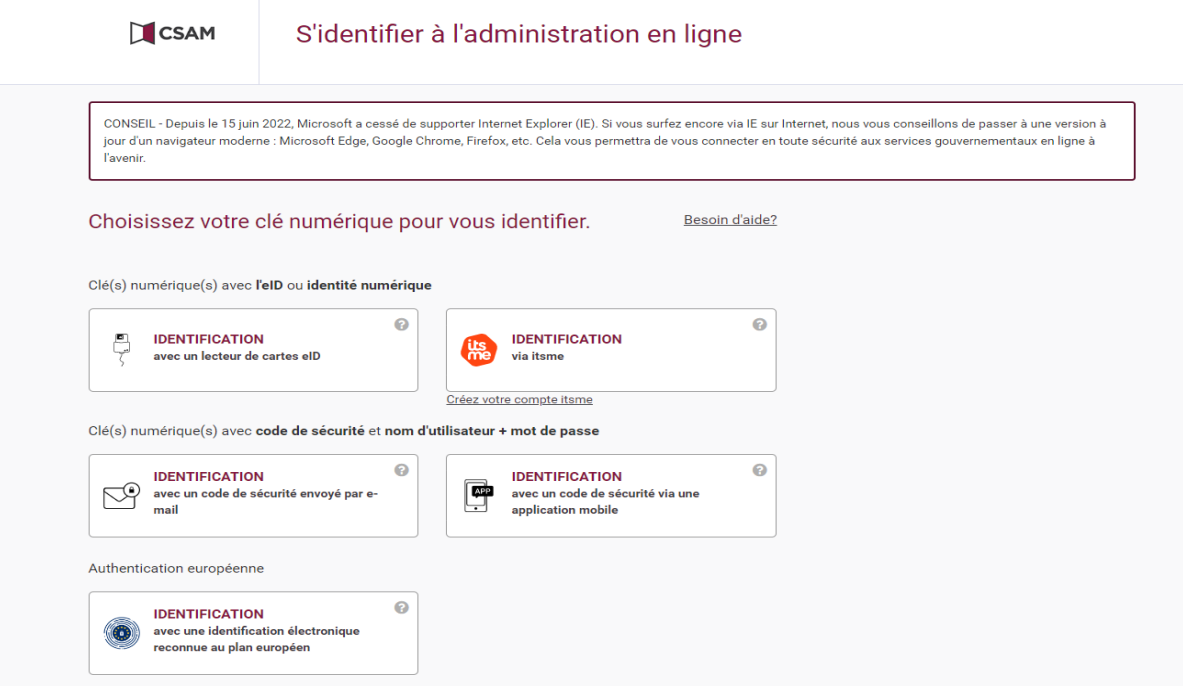

Connectez-vous :

- Soit avec votre carte d'identité via un lecteur eID,
- Soit via votre Itsme.

# **4. Créez un nouveau compte**

L'écran suivant apparaît.

Cliquez sur le bouton « Nouveau compte ».

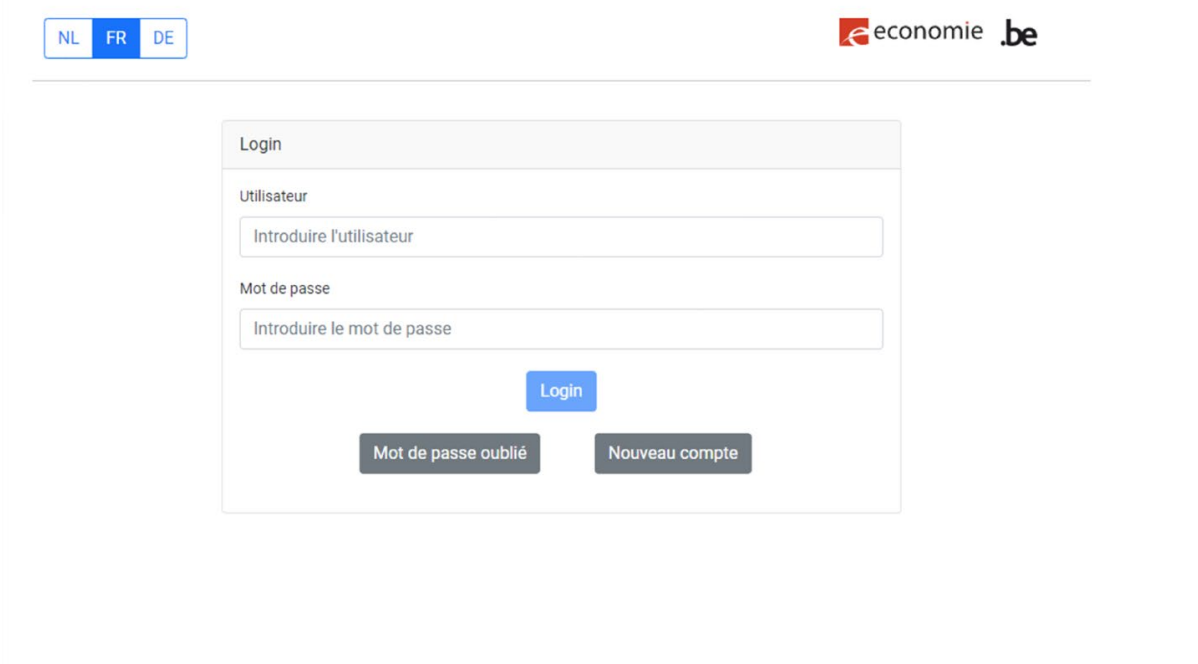

L'écran suivant apparaît.

Glissez le curseur bleu sur « Oui » et cliquez sur le bouton « Suivant ».

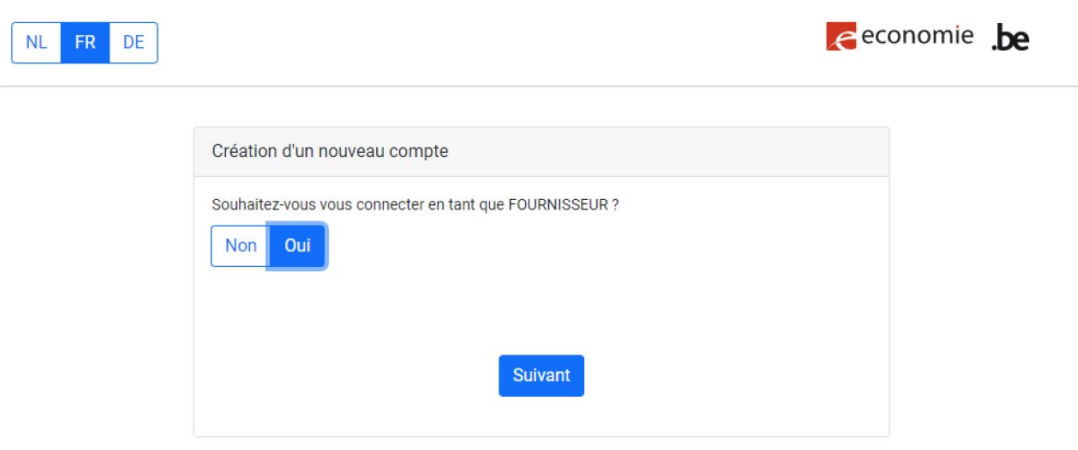

L'écran suivant apparaît.

Remplissez tous les champs :

- Information fournisseur
	- o Numéro de BCE (Banque-Carrefour des Entreprises)
	- o Nom de fournisseur (nom de votre entreprise)
- User Information (information de l'utilisateur)
	- o Prénom et nom
	- o Numéro de téléphone (2 fois)
	- o Adresse e-mail
	- o Mot de passe (2 fois)

Cliquez sur le bouton « Ajouter ».

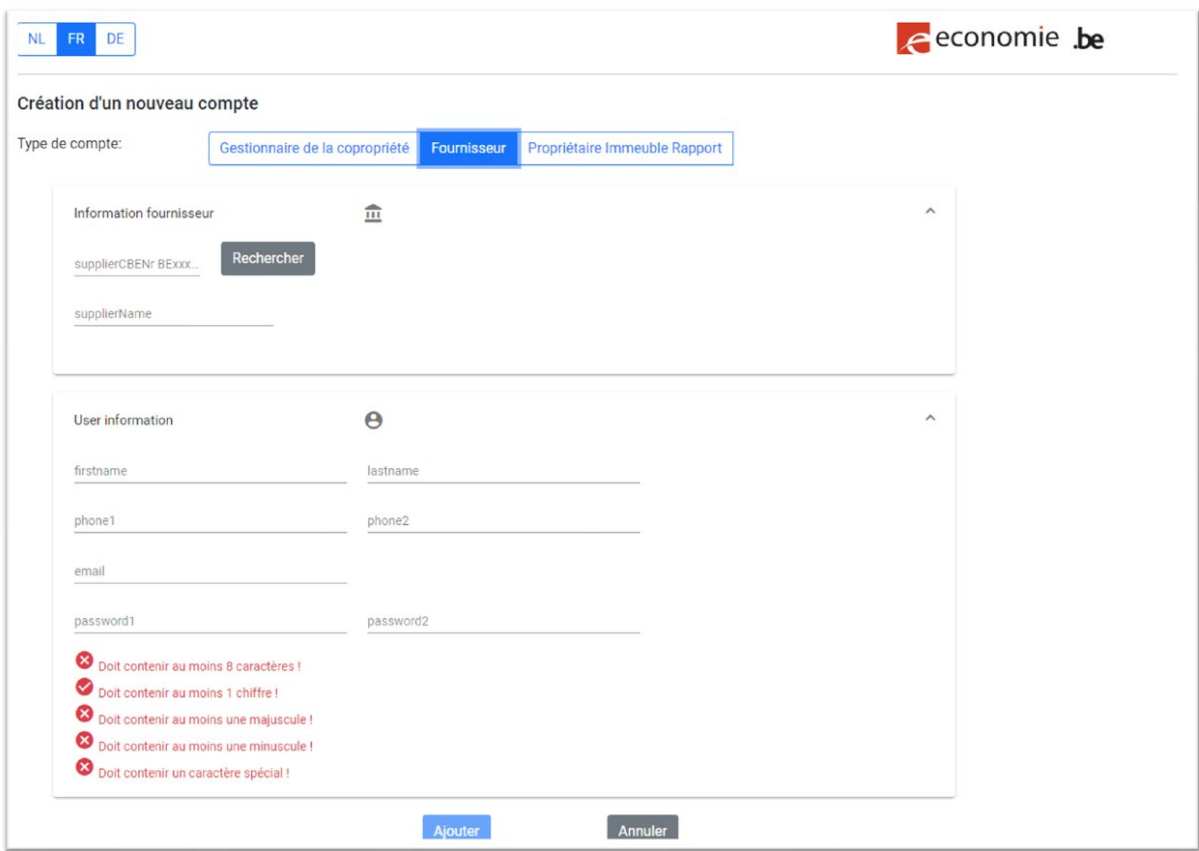

L'écran suivant apparaît. Vérifiez si vous trouvez l'e-mail d'activation dans votre boîte mail. Vérifiez également vos courriers indésirables ou votre dossier spam.

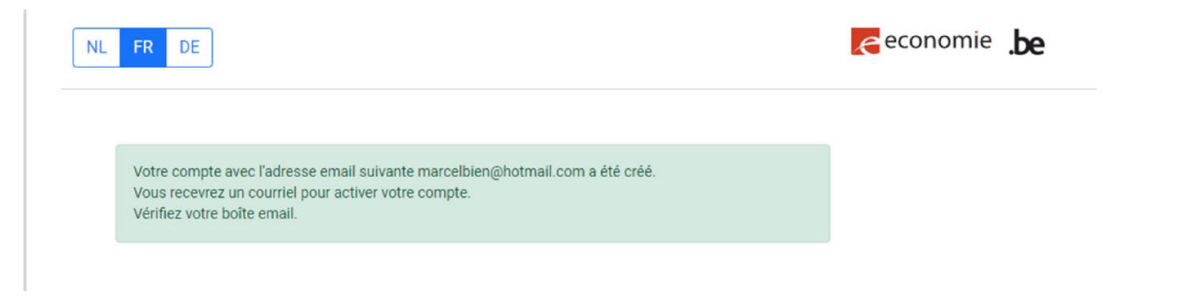

Dans l'e-mail que vous avez reçu, le message suivant apparaît.

Cliquez sur le bouton « Activate » ou copier-coller le lien dans votre navigateur.

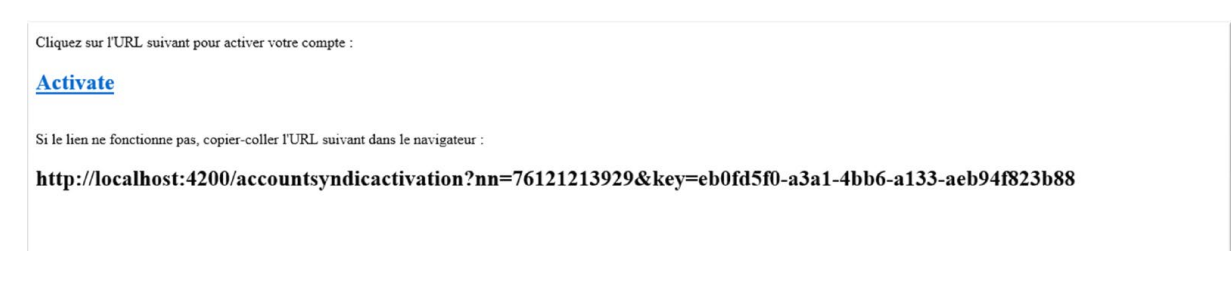

De retour sur la page [https://www.fuelpremium.be/,](https://www.fuelpremium.be/) l'écran suivant apparaît.

Cliquez sur « Retournez à la page de connexion »

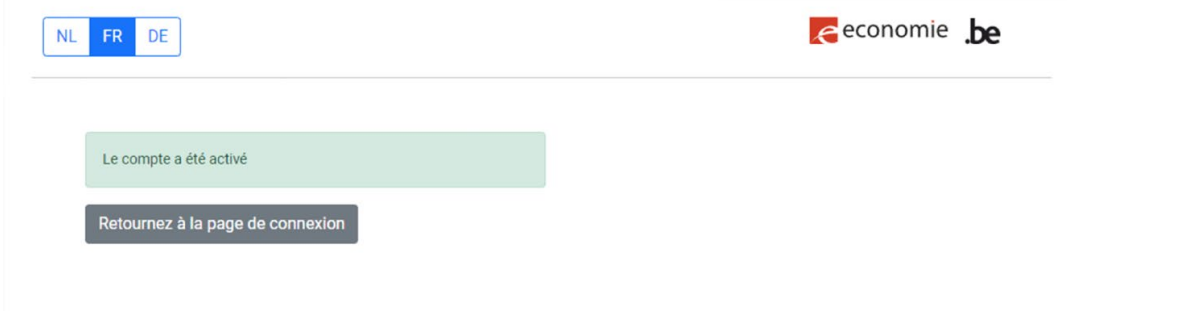

#### **5. Connectez-vous sur votre compte**

Sur la pag[e https://www.fuelpremium.be/,](https://www.fuelpremium.be/) l'écran suivant apparaît.

Remplissez votre nom d'utilisateur et votre mot de passe.

Cliquez sur le bouton « Login »

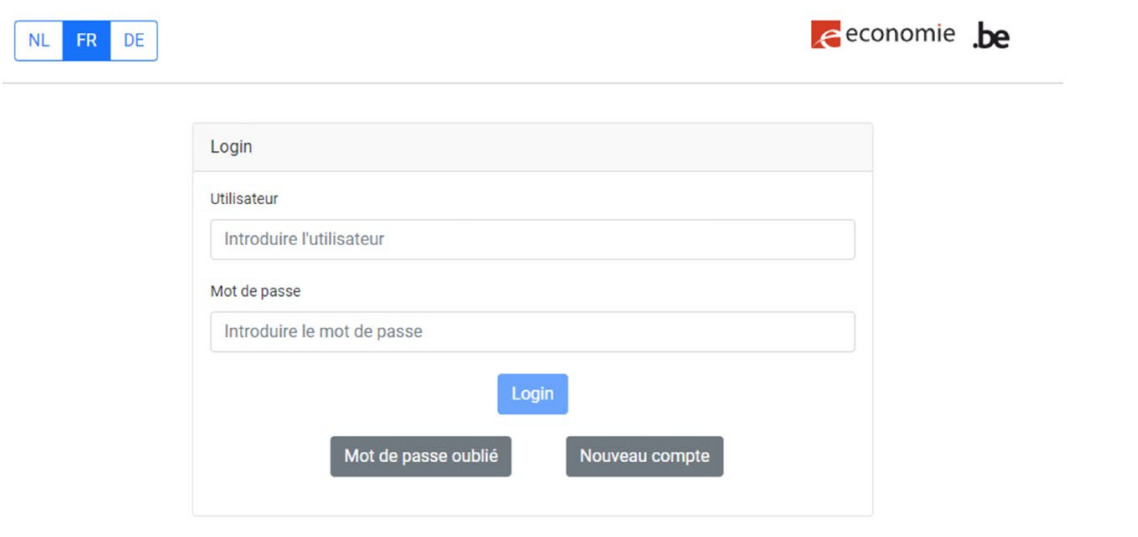

#### **6. Ajoutez votre fichier de livraison**

Cliquez sur « Choose file ». Choisissez votre fichier Excel dans vos documents.

Cliquez sur « Ajouter »

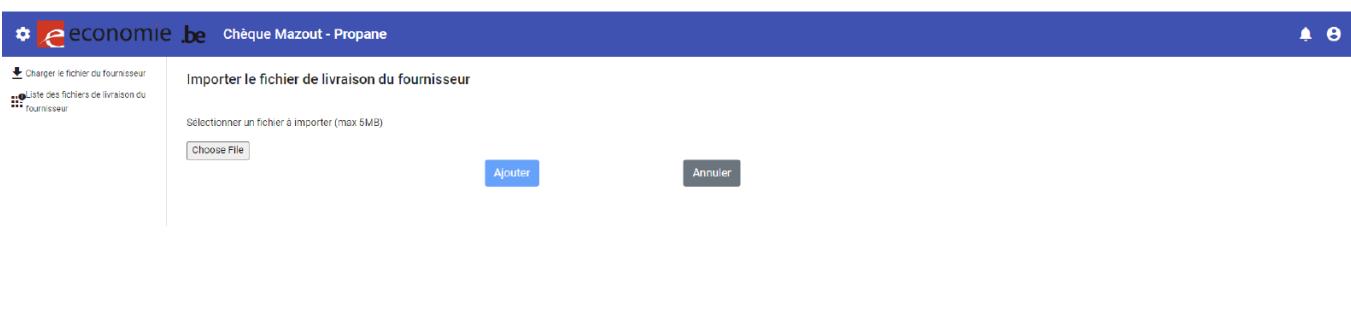

# **7. Consultez vos fichiers de livraison**

Dans votre compte sur [https://www.fuelpremium.be/.](https://www.fuelpremium.be/)

Cliquez sur le bouton « Liste des fichiers de livraison de fournisseur ».

L'écran suivant apparaît.

Pour voir tous les fichiers introduits, cliquez sur « Rechercher ».

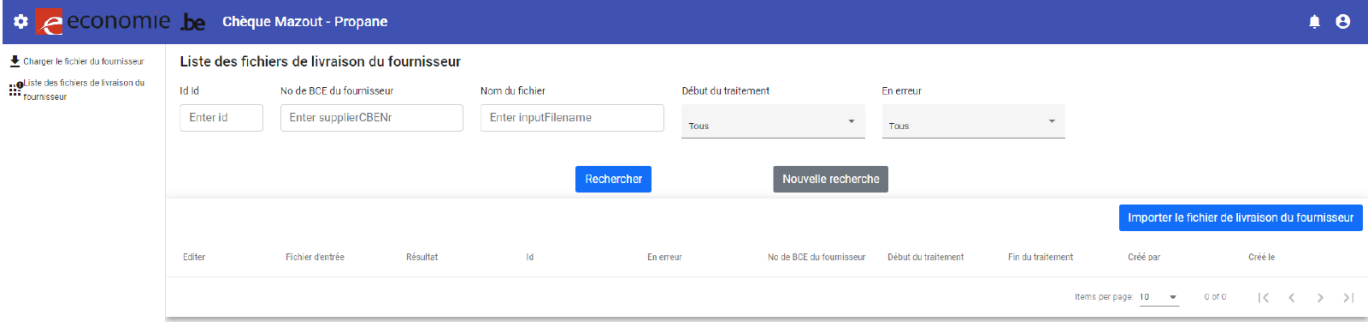